# Introduction

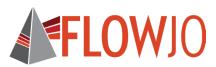

## **Getting Started**

To get started using FlowJo™ v10, you will first need to install the software. You can download the current installer on our website at:

#### flowjo.com/solutions/flowjo/downloads

Select your platform (Mac/PC) at the bottom of the page.

For a PC, download the installer.exe file and open it to install the program. Choose to place a shortcut on the desktop, and when the installer finishes, double-click on the FlowJo shortcut icon to launch the program.

For a Mac, download the installer.zip file and double-click it to extract the program. Once the ZIP file is extracted, drag the FlowJo icon into your Applications folder as shown. Open your Applications folder and double click the FlowJo icon to launch.

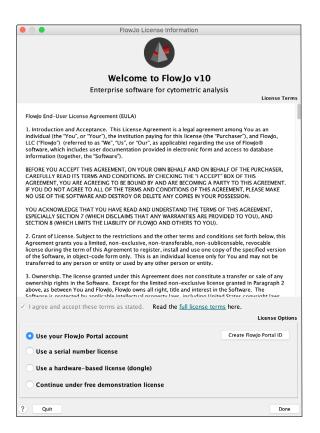

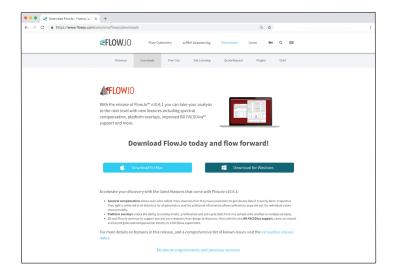

When you launch FlowJo for the first time, the FlowJo license information window will appear. You must select the type of license that you have and agree to the license terms.

For the purpose of running our tutorials, select **Continue under free demonstration** license, accept the **EULA**, and click **Done**.

For more information about licenses, visit:

flowjo.com/solutions/flowjo

FlowJo Portal is our user-based licensing system for FlowJo annual subscriptions. Once you create your FlowJo Portal account and activate your subscription, you can sign in to FlowJo anywhere, at any computer—no dongle or hardware address required.

For more information about FlowJo Portal, visit:

flowjo.com/learn/flowjoportal

If you have a dongle (a USB drive that contains a license key) plugged into your computer, FlowJo will detect it automatically and allow you to activate the software.

For more dongle information and support, visit:

flowjo.com/support

Now that you have installed FlowJo, launched the program, and agreed to the terms, locate the data files on your computer or server. To add samples, drag and drop data files into the FlowJo workspace. Or you may use the **Add Samples** button in the FlowJo toolbar.

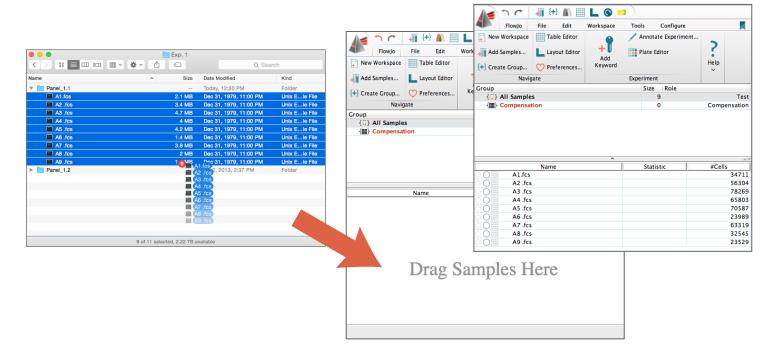

#### Introduction to FlowJo v10 Graph Window & Gating

Once your samples are shown in the workspace, begin by double-clicking a single sample to open the **Graph Window**, where you can create a **Gate** around the desired population.

You have a choice of tools within the **Graph Window** for gating, including Rectangle, Quad, Ellipse, Polygon, Pencil, Auto Gate, Curly Quad, and Spider Gate.

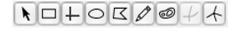

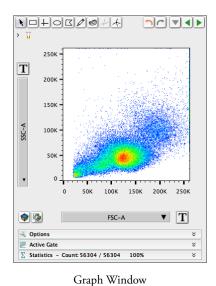

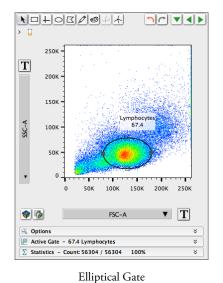

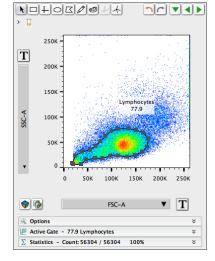

Auto Gate

For more on gating, visit:

docs.flowjo.com/d2/graphs-and-gating

To quickly add statistics to your workspace, click the appropriate icon within the **Statistics**  $\sum$  drop-down menu.

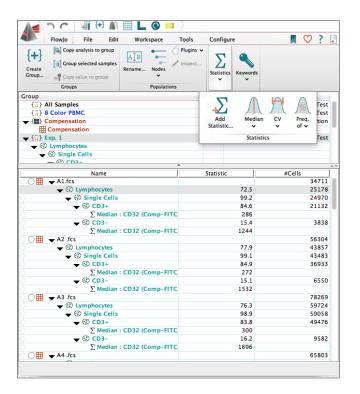

Creating **Batch Reports** allows you to iterate over your data and generate analyses for many samples at once.

The **Layout Editor** allows you to generate multiple types of reports for presentations and publications.

For more on iteration and creating batch reports, visit: docs.flowjo.com/d2/graphical-reports/le-iteration

For more on creating graphical reports in the layout editor, visit:

docs.flowjo.com/d2/graphical-reports

FlowJo also allows you to save your progress in a multitude of file types. For more on saving and exporting, visit:

docs.flowjo.com/d2/workspaces-and-samples/ws-savinganalysis or docs.flowjo.com/d2/graphs-and-gating/gw-overview/gw-export

Once you have added statistics and gated the necessary populations to do your research and analyses, you can compile all your data into one simple report, which can be exported in various ways for publication and archiving.

#### For more about statistics, visit:

docs.flowjo.com/d2/workspaces-and-samples/ws-statistics

Creating tables and reports happens within live editors that update as you make gate adjustments or add statistics and values.

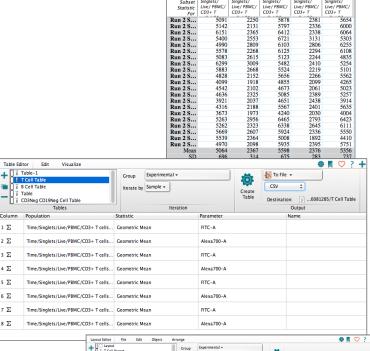

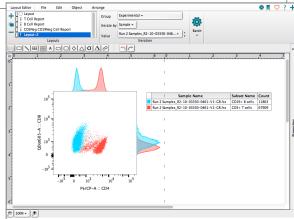

# Customer Support

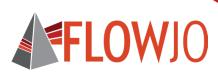

# Team FlowJo is here for you!

Phone: 541-201-0022 • Toll Free (U.S. only): 800-366-6045

The customer support team can be reached between 7:30 am and 4:00 pm PST\* \*excluding weekends and U.S. holidays

Tech Support..... flowjosupport@bd.com Purchasing and Licensing......flowjooffice@bd.com The Cell Sort newsletter . . . . . . . . . . . . . . . . . . flowjo.com/newsletter FlowJo University ...............flowjo.com/learn/flowjo-university Download . . . . . . . . . . . . . . . . flowjo.com/solutions/flowjo/downloads 

Connect with us for FlowJo news, tips, tutorials, and updates

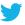

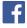

🏏 @flowjonow 📑 facebook.com/flowjosoftware 🔃 youtube.com/flowjomedia

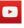

### FlowJo Exchange

FlowJo Exchange offers free plugins to superpower your analysis with the most cutting edge informatics tools, including: UMAP embedding, ClassyDL, Monocle, Seurat, Box and Whisker/Violin plotting, DropOut Imputation, FlowSOM, and more.

### flowjo.com/exchange

Sign up for our newsletter at flowjo.com to stay up to date with the latest updates on FlowJo Exchange and other platforms.

For Research Use Only. Not for use in diagnostic or therapeutic procedures. BD, the BD logo, FlowJo™ and FlowJo Portal are trademarks of Becton, Dickinson and Company. © 2020. All rights reserved.

BD and FlowJo are one! Supporting you and your research from design to discovery.

bd.com

flowio.com